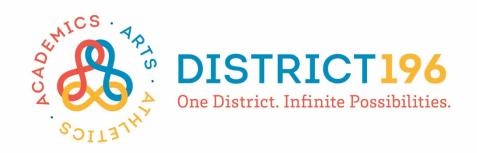

# **Skyward User Guide**

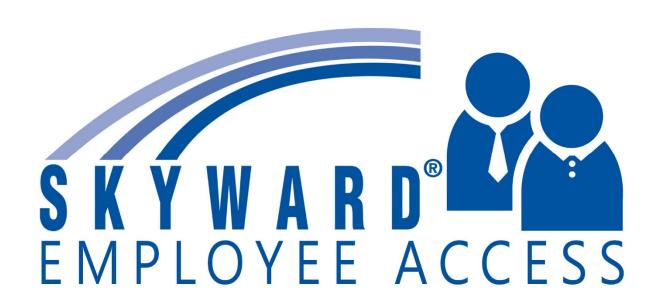

# Logging into Skyward and Navigation Features

To access Skyward and locate the Skyward User Guide. Start at <u>district196.org</u> or the Staff Portal and navigate to **STAFF – Skyward Employee Access**. You will also find a copy of this User Guide in this location.

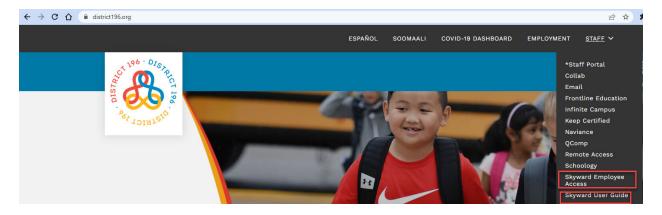

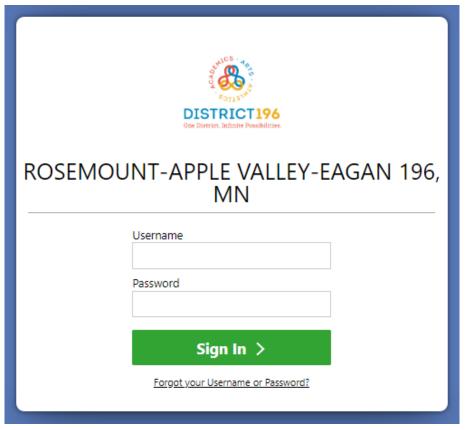

- You will be able to login to Skyward Employee Access using your district network username and password. (the same that you use for accessing email)
- If you do not have a district network username and password, please click "Forgot your Username or Password?". A reset email will be sent to your home email address where you will be able to set a username and password.

#### **EMPLOYEE ACCESS** – Not ADMINISTRATIVE ACCESS

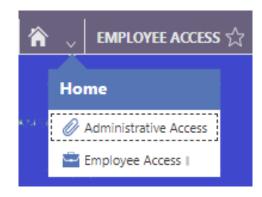

• Skyward defaults to Administrative Access so, you will need to switch to Employee Access the first time you go to this screen.

Once you are in Employee Access, you will see navigation tiles. Use these tiles to quickly navigate to various information areas.

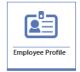

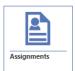

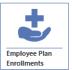

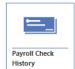

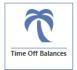

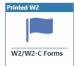

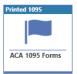

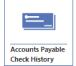

Alternatively, you can use the menu for navigation.

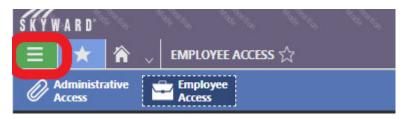

To navigate back to the main screen with the navigation tiles, click the Skyward logo in the upper left corner of the screen.

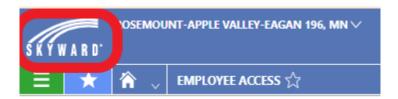

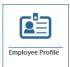

## **Employee Profile**

- View Contact Information we have on file for you.
- View Emergency Contacts that we have on file for you.

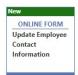

If updates are needed to your contact information, please use the "Update Employee Contact Information" online form.

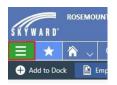

Available using the menu icon is also the Certification tab that will list your State Licensure information, file folder number and expiration date.

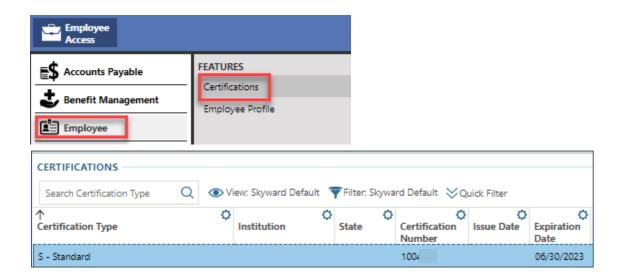

Also, using the menu icon, you can check to see how many credits you have turned in since your last lane change.

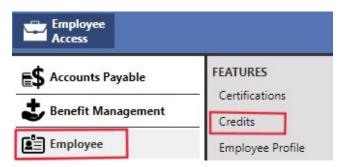

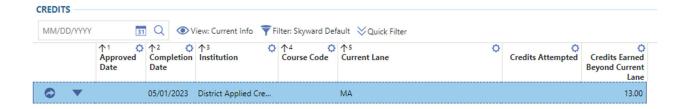

# Assignments

## Position and Assignment information

There are multiple views into your assignment information. Some of the information will need to be accessed using the many icen

will need to be accessed using the menu icon position and assignment information can also be found easily using the Assignment tile.

#### Not seeing the correct Assignment?

Check the fiscal year you are viewing.

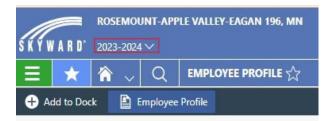

- Clicking on the assignment tile, you will find basic information about your work assignments.
- Use the icon for another view and to drill into more details.

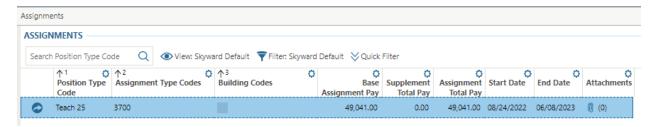

· Assignment Details:

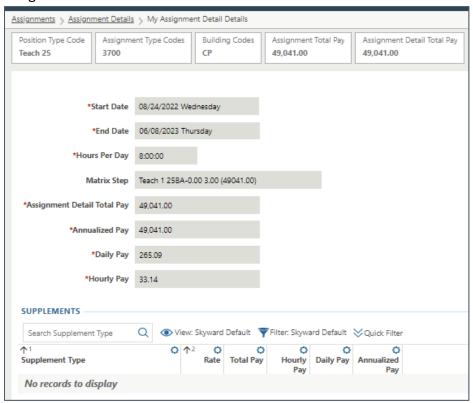

 Clicking the Schedule tab will bring you to your work calendar to preview work days and work hours for each day.

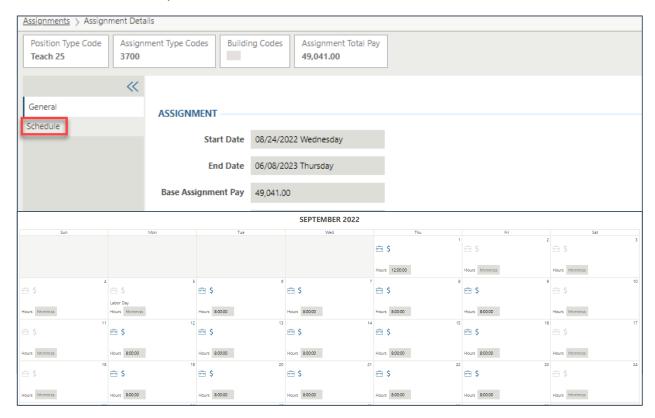

• The blue briefcase indicates a work day, the blue dollar sign indicates a paid day.

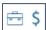

- Using the menu icon, you can navigate to more details regarding your Position.
- Click the Position Details to see Probation Date, Seniority Date, and Longevity information for teachers only.

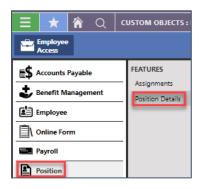

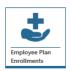

# **Employee Plan Enrollments**

• This section lists your insurance plan coverage.

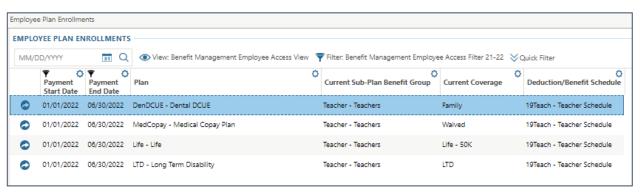

 Click the icon for more detailed information, regarding per paycheck benefits and deductions.

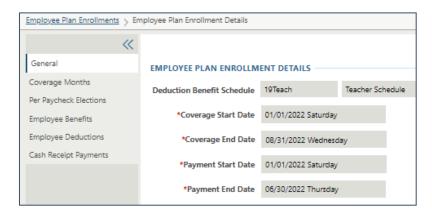

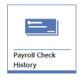

#### **Payroll Information**

There are multiple views into your payroll information. Some of the information will need to be accessed using the menu icon paycheck information can also be found easily using the Payroll Check History tile. More details about each section are below.

#### Payroll Check History

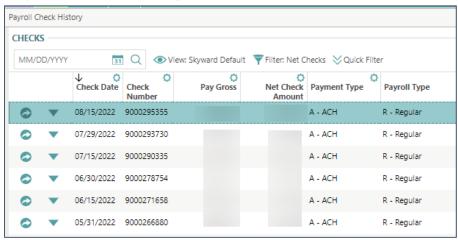

Click the click the icon to the left of the check to view details about pay, deduction and benefit transactions.

Click the vicon to the left of a check to print a copy of the Wage Statement (check stub).

- Select Wage Statement.
- Click **Print** near the top right of the screen.

#### Calendar Year to Date

- Select menu icon > Employee Access > Payroll.
- Select Calendar Year to Date under Features.
- Click the icon to the left of the desired check year record to view additional details.
  - Select the Calendar Year Deductions tab at the left of the screen to see your deductions and each associated amount for the calendar year to date.

 Select the Calendar Year Benefits tab at the left of the screen to see your benefits and each associated amount for the calendar year to date.

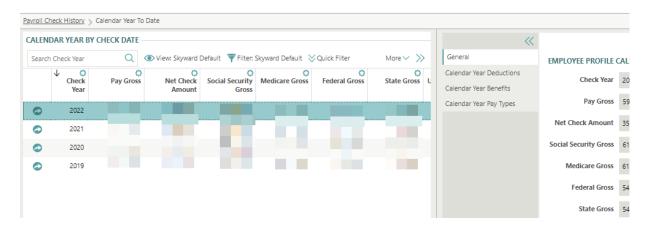

#### Tax Information

- Select menu icon > Employee Access > Payroll.
- Select Tax Information under Features. Tax information includes data at the federal and state level about your filing status, allowance, etc.

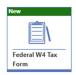

#### Federal W4

• You can update your Federal W4 withholdings by completing the online form. You will need to update your State W4 by contacting the payroll department.

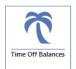

#### Time Off Balances

- Under the Time Off Types heading, highlight the Time Off Type you wish to view details for.
  - In this area, you see the time off types allocated to you, such as Vacation or Sick Time, along with the amount used in the Current Year and the Current Year Ending Balance.
  - Near the top left of this section, click the icon to change the view to either Balances in Hours or Balances in Days.
- Under the Time Off Transactions heading, you see a list of transaction entries associated with the time off type you have highlighted in the Time Off Types.

 For each time off transaction, you see the date, the reason and amount of time used or allocated, description and status.

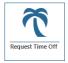

#### Request Time Off

- If this tile displays you will use Skyward to make your time off requests. When the entry is saved this will route to your approving supervisor for review and approval or denial. You will receive an email when supervisor action has been taken. See the "Entering employee time off requests in Skyward" document for more details.
- If you do not see this tile, you may use Frontline or Kronos to request time off.

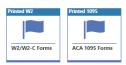

#### W2 and ACA 1095 Forms

- You are able to view your W2/W2C and ACA 1095 data for each calendar year you have been employed and District 196 has been using the Skyward system. You can view this information for record keeping or tax purposes.
- You will not be able to view this data until your employer has completed information processing for that calendar year.
- You can also print this information for either personal records or information for your professional tax consultant. Your office tax documents will be delivered to your home address through the USPS.
- Click to print an unofficial pdf of the document.

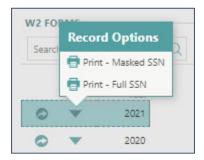

 When printing the W2/W2C, you will need to enter your SSN as validation prior to printing. After entering the correct SSN and receiving the confirmation screen click the Print W2 PDF icon.

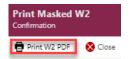

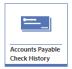

### Accounts Payable Check History

- If you are reimbursed through Skyward for mileage, cell phone or other check requests that are processed through accounts payable as a payment to you, you will see this information in the Accounts Payable Check History section of Employee Access.
- Information displayed to you will include:
  - Check date
  - Check or direct deposit number
  - Net check amount and payment type

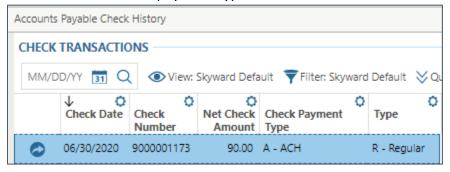